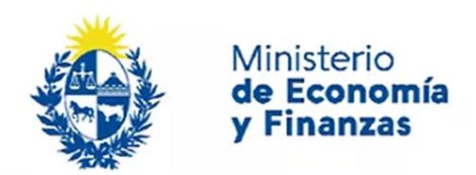

Auditoría Interna de la Nación

# **Instructivo: Situación informada por el Auditado**

Sistema de Información de Auditoría Interna Gubernamental (SIAIGU)

Código: SIAIGU-INS 09 Versión: 02 Fecha: Setiembre 2023

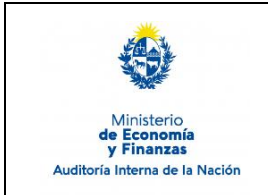

Sistema de Información de Auditoría Interna Gubernamental (SIAIGU)

Código: SIAIGU-INS 09 Versión: 02 Fecha: Setiembre 2023

Página: 2 de 17

- **1. Objetivo:** Dar a conocer las actividades necesarias para el ingreso de información sobre la Situación informada por el Auditado por parte de los organismos.
- **2. Alcance:** Comprende a toda la información a ser ingresada al sistema respecto a la Situación informada por el Auditado.
- **3. Responsables:** Corresponde a cada responsable de la UAI asegurar que se cuenta con los permisos correspondientes para el ingreso, validación, firma y envío de información.

#### **4. Documentos de Apoyo:**

- SIAIGU-MAN 01 Manual del Sistema de Información de Auditoría Interna Gubernamental (SIAIGU).
- SIAIGU-INS 01 Acceso al Sistema y Firma Digital de Documentos.

#### **5. Consultas o Reporte de Incidentes:**

Usted puede enviar consultas ante dudas sobre el funcionamiento del sistema o reporte de incidentes en su uso, al email: [incidentes.siaigu@ain.gub.uy](mailto:incidentes.siaigu@ain.gub.uy)

**6. Descripción del Proceso:** Luego de acceder al sistema para iniciar el proceso de registro de la información de situación informada por el auditado, deberá ingresar a "Informes de auditoría"- "3- Situación informada por el Auditado".

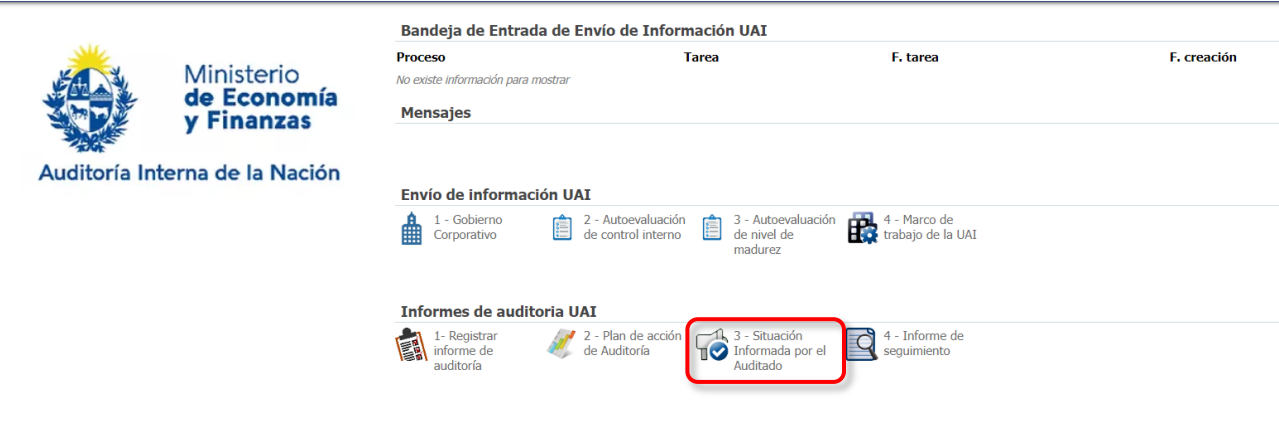

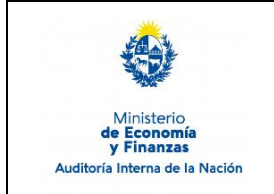

Sistema de Información de Auditoría Interna Gubernamental (SIAIGU)

Código: SIAIGU-INS 09 Versión: 02 Fecha: Setiembre 2023

Página: 3 de 17

La primera pantalla nos mostrará la bandeja donde se encuentran todos los informes enviados, con sus datos correspondientes.

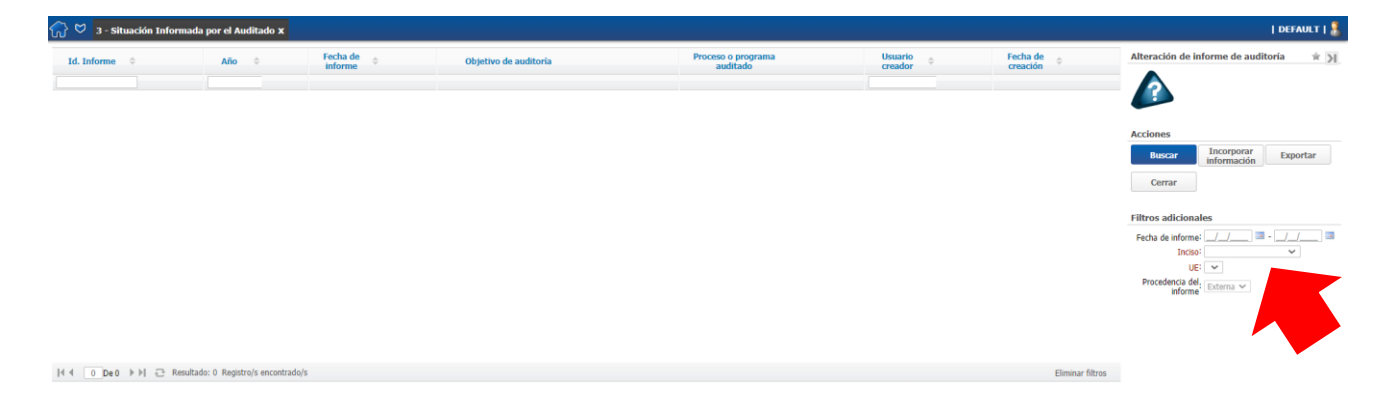

En primer lugar deberá seleccionar el Inciso y la Unidad Ejecutora a la cual pertenece y luego "Buscar".

Se visualizarán los informes disponibles y deberá seleccionar el informe al cual desea agregar información haciendo "click" sobre él y luego "Incorporar información".

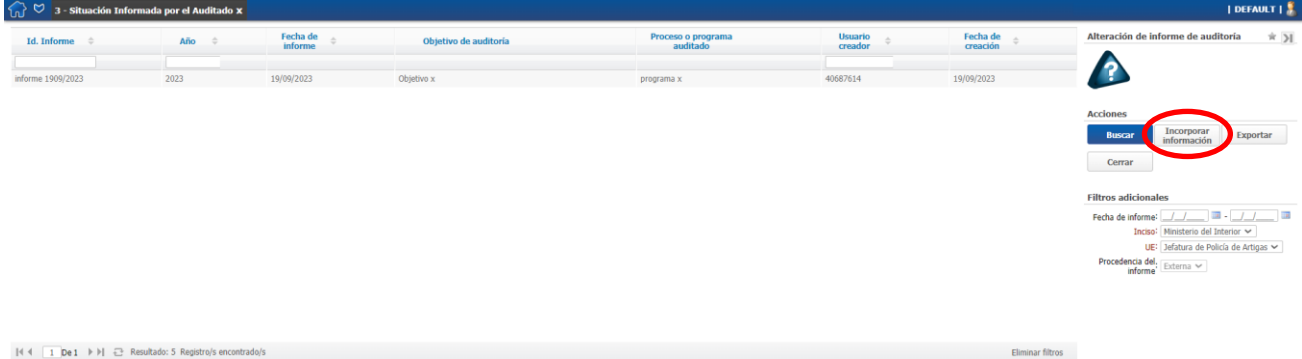

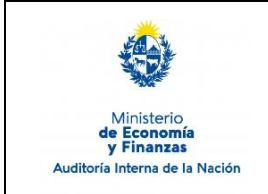

Sistema de Información de Auditoría Interna Gubernamental (SIAIGU)

Código: SIAIGU-INS 09 Versión: 02 Fecha: Setiembre 2023

Página: 4 de 17

#### **Iniciar el proceso Situación informada por el Auditado**

Accederá a los datos de información general del último registro que exista en el sistema. Presionamos "Confirmar" para continuar.

#### **D** 3 - Situación Informada por el Auditado > Confirmación de inicio

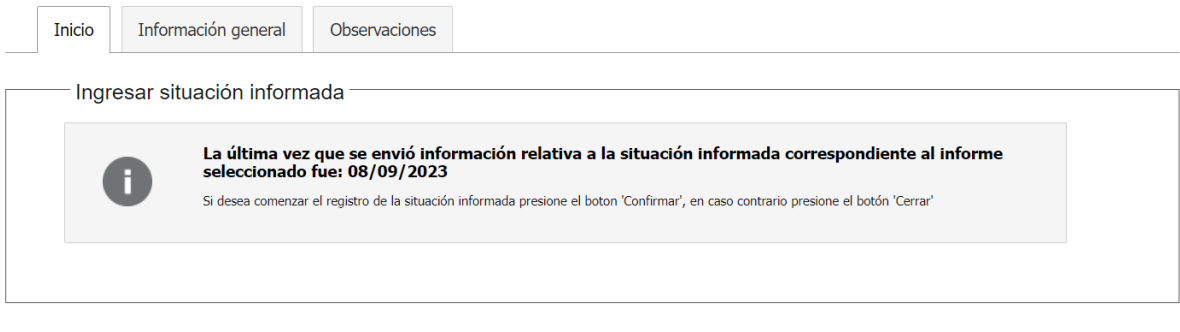

**Confirmar** Cerrar

#### **Cargar información**

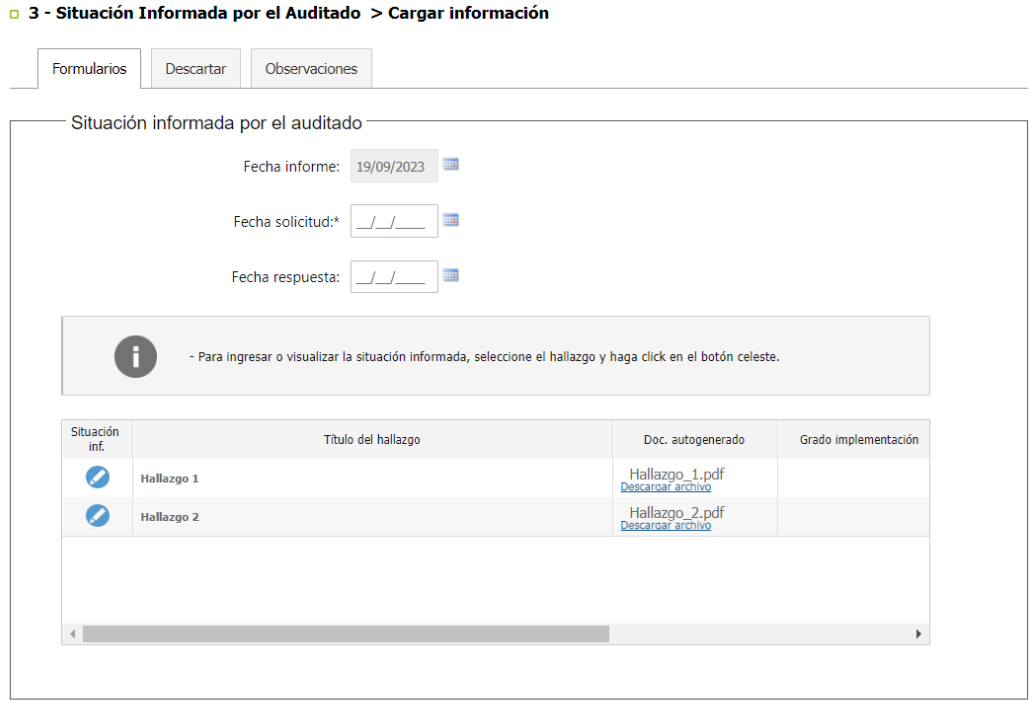

Guardar Siguiente Cerrar Liberar

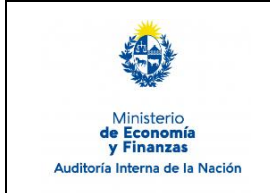

Sistema de Información de Auditoría Interna Gubernamental (SIAIGU)

Código: SIAIGU-INS 09 Versión: 02 Fecha: Setiembre 2023

Página: 5 de 17

Deberá completar la "Fecha solicitud", que debe ser posterior a la fecha del informe de auditoría y podrá ingresar la "Fecha respuesta" que debe ser posterior o igual a la fecha de solicitud.

Se visualizarán todos los hallazgos registrados para el informe de auditoría, podrá "Descargar archivo" para ver el documento autogenerado con el detalle completo del hallazgo ingresado.

Para cargar la información del seguimiento deberá seleccionar el icono celeste.

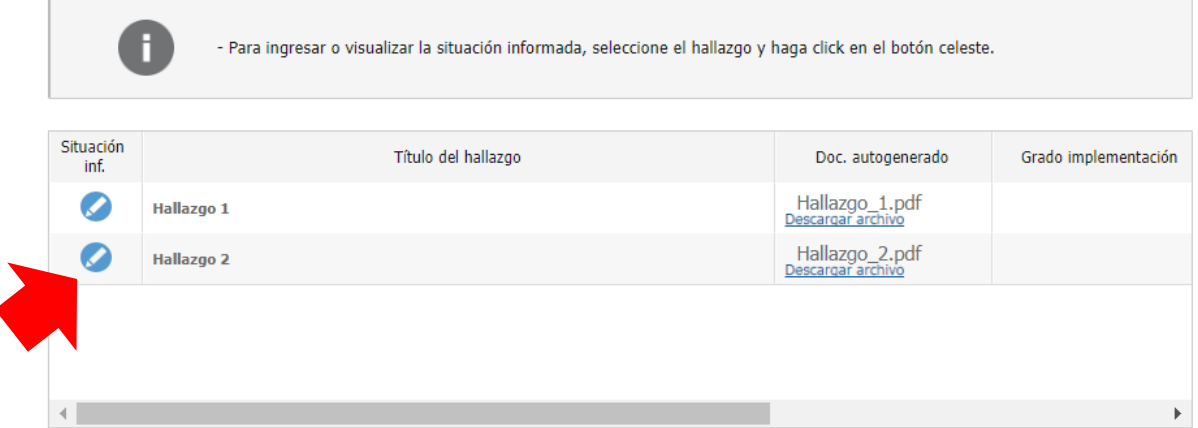

Posteriormente deberá seleccionar el "Grado de implementación", describir "Situación actual", luego deberá "Confirmar situación".

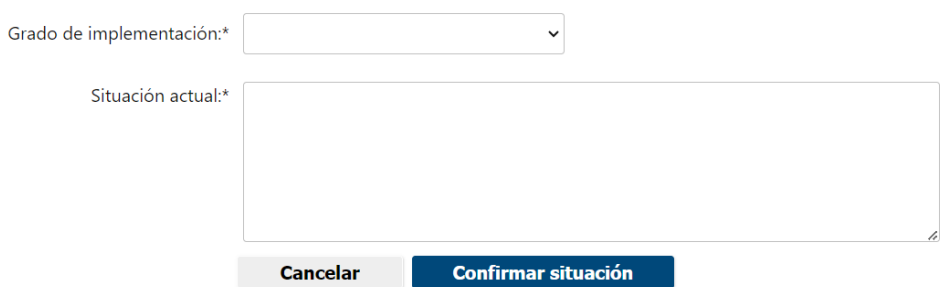

En Grado de implementación tendrá las siguientes opciones

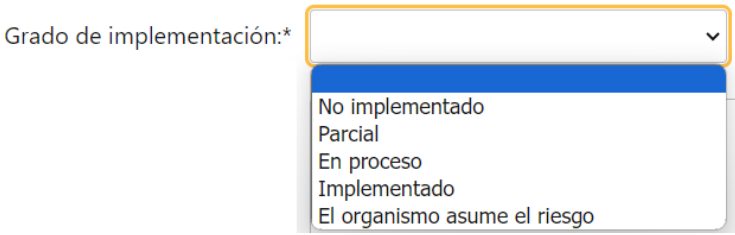

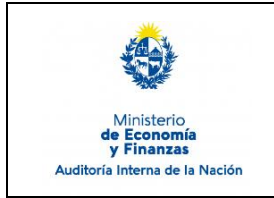

Sistema de Información de Auditoría Interna Gubernamental (SIAIGU)

Código: SIAIGU-INS 09 Versión: 02 Fecha: Setiembre 2023

Página: 6 de 17

Al finalizar la carga de información deberá seleccionar "Siguiente" para continuar.

#### **a** 3 - Situación Informada por el Auditado > Cargar información

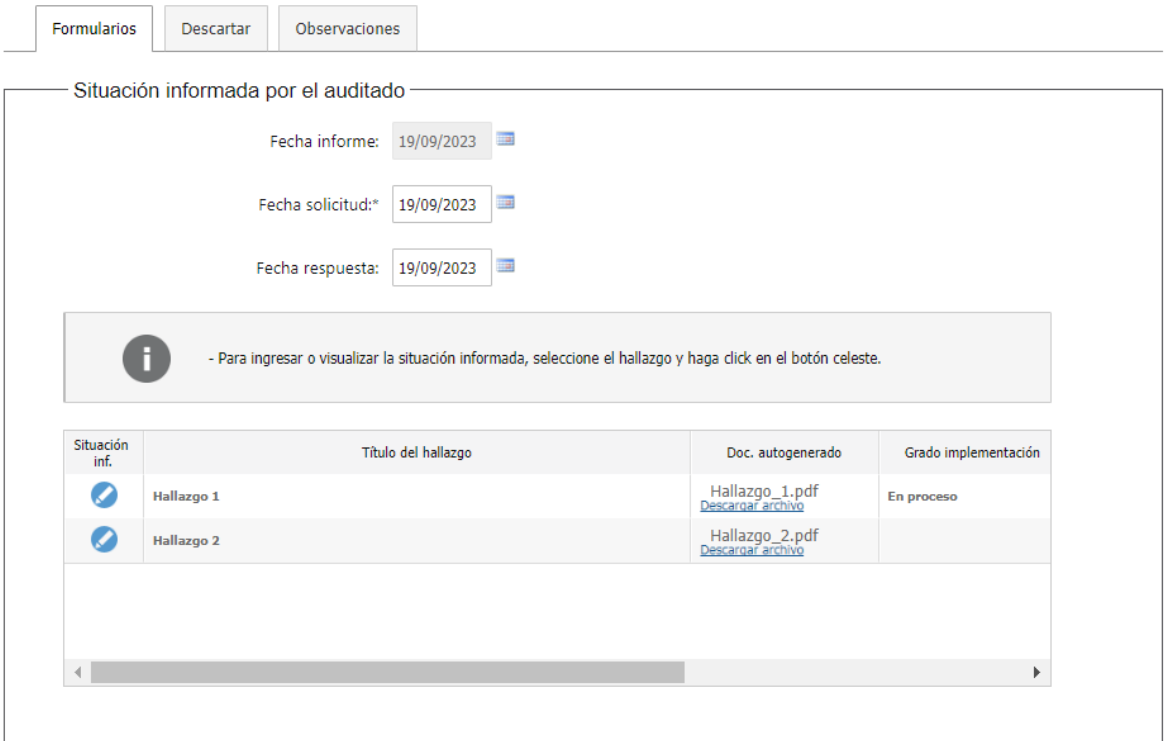

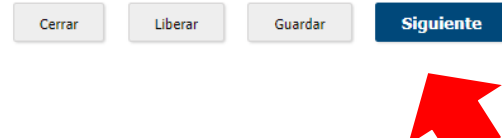

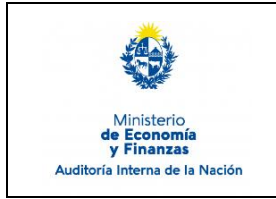

Sistema de Información de Auditoría Interna Gubernamental (SIAIGU)

Código: SIAIGU-INS 09 Versión: 02 Fecha: Setiembre 2023

Página: 7 de 17

Podrá "Confirmar" el envío de información o modificar algún dato ingresado con "Anterior"

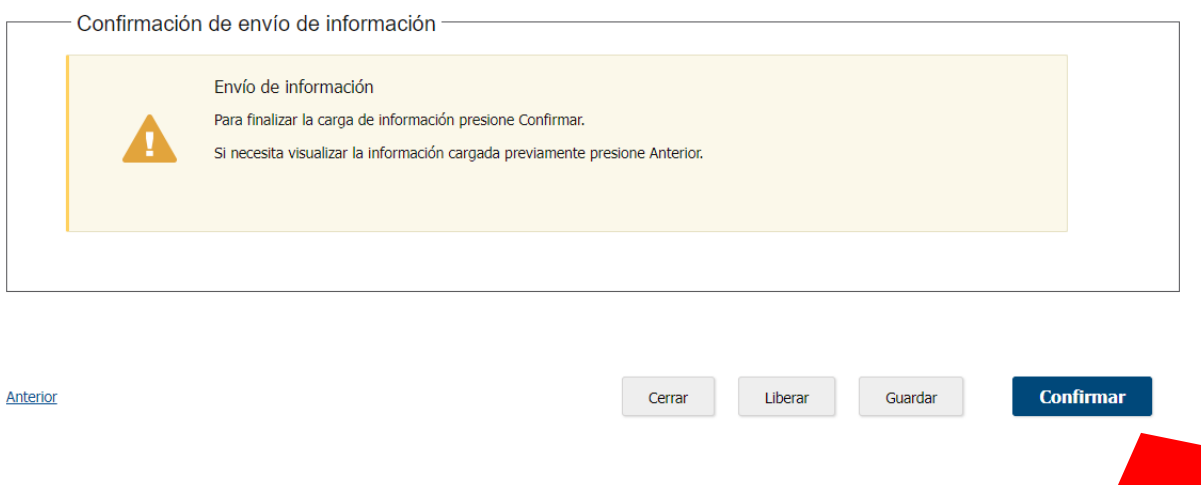

Al "Confirmar" se visualizará un mensaje de que se ha completado la carga y se pasará a la tarea validar la información.

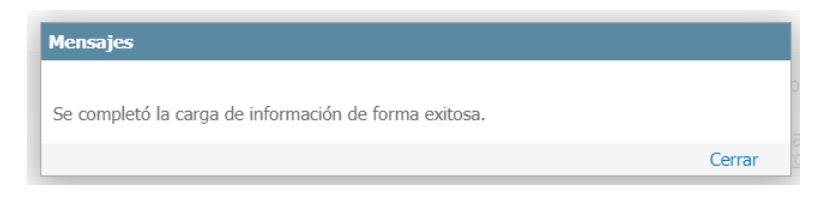

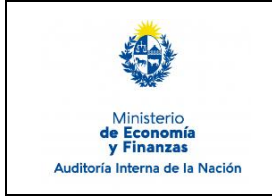

Sistema de Información de Auditoría Interna Gubernamental (SIAIGU)

Código: SIAIGU-INS 09 Versión: 02 Fecha: Setiembre 2023

Página: 8 de 17

#### **Validar información**

La opción de validar información permite descargar/visualizar un documento autogenerado con la información ingresada. Se desplegarán 3 opciones:

#### **a 3 - Situación Informada por el Auditado > Validar información**

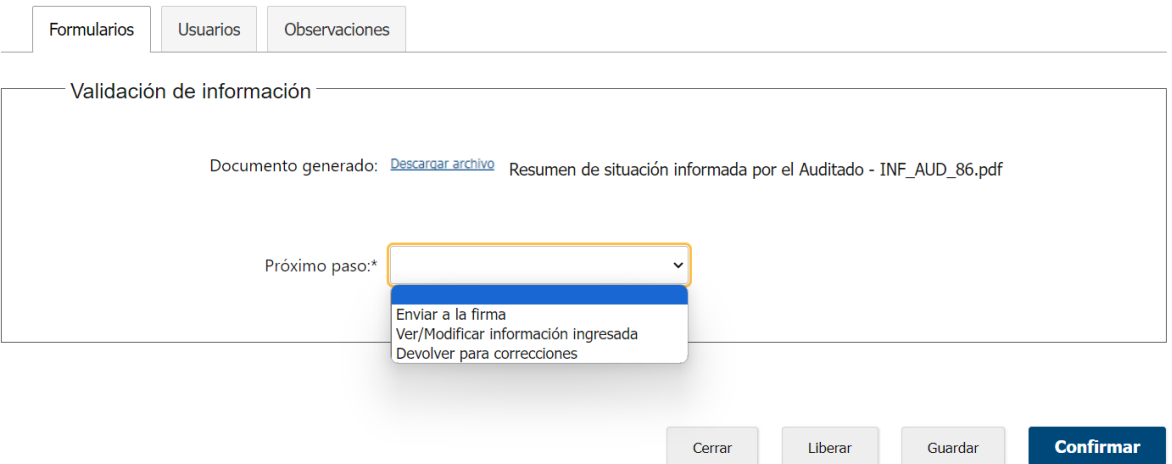

- Si se considera que el documento no necesita cambios. Deberá seleccionar la opción "Enviar para la firma".
- Si el usuario validador considera que debe modificar la información deberá seleccionar la opción "Ver/Modificar información ingresada.
- Si el usuario validador considera que el usuario que cargó la información debe modificar la información deberá seleccionar la opción "Devolver para correcciones".

Luego seleccionada la opción debe presionar "Confirmar".

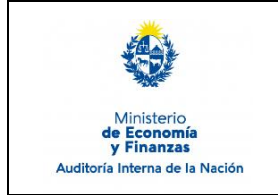

Sistema de Información de Auditoría Interna Gubernamental (SIAIGU)

Código: SIAIGU-INS 09 Versión: 02 Fecha: Setiembre 2023

Página: 9 de 17

#### **Enviar a la firma:**

Se mostrará el siguiente mensaje:

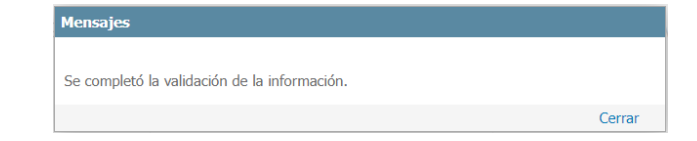

#### **Ver/Modificar información ingresada:**

Se mostrará el siguiente mensaje:

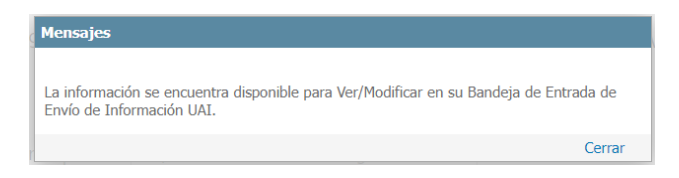

Luego se debe acceder desde la Bandeja de Entrada a realizar las modificaciones que considere.

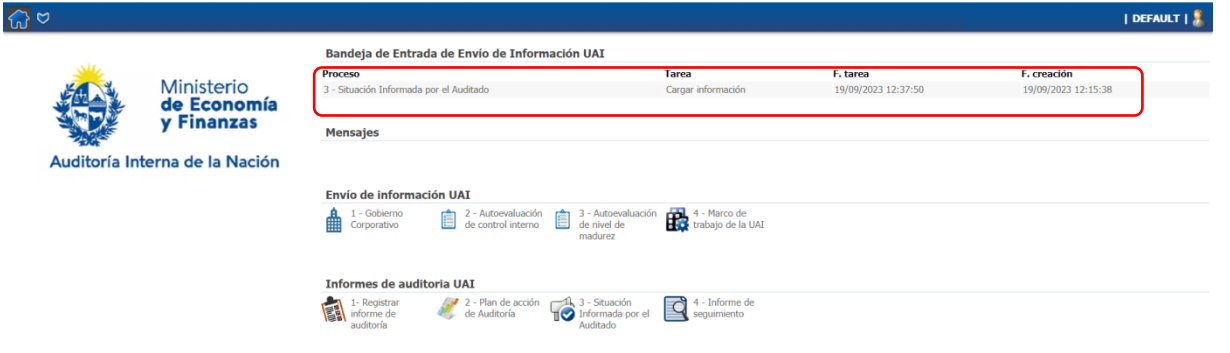

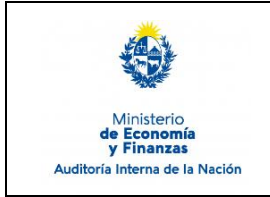

Sistema de Información de Auditoría Interna Gubernamental (SIAIGU)

Código: SIAIGU-INS 09 Versión: 02 Fecha: Setiembre 2023

Página: 10 de 17

#### **Devolver para correcciones**

El usuario validador debe ingresar los comentarios y presionar "Confirmar".

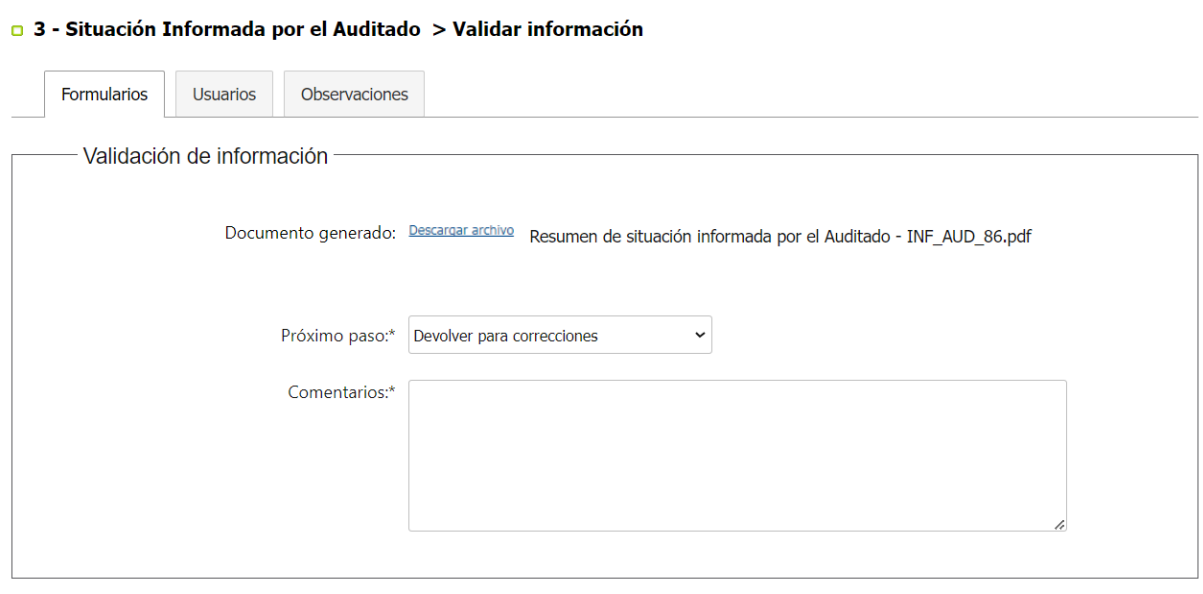

Al "Confirmar" se mostrará el siguiente mensaje:

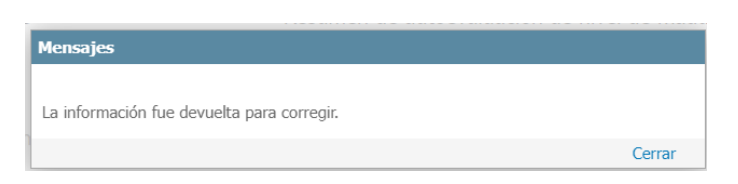

Cerrar

Liberar

Guardar

**Confirmar** 

Luego el usuario que realizó el ingreso de la información recibirá en su bandeja de entrada la tarea.

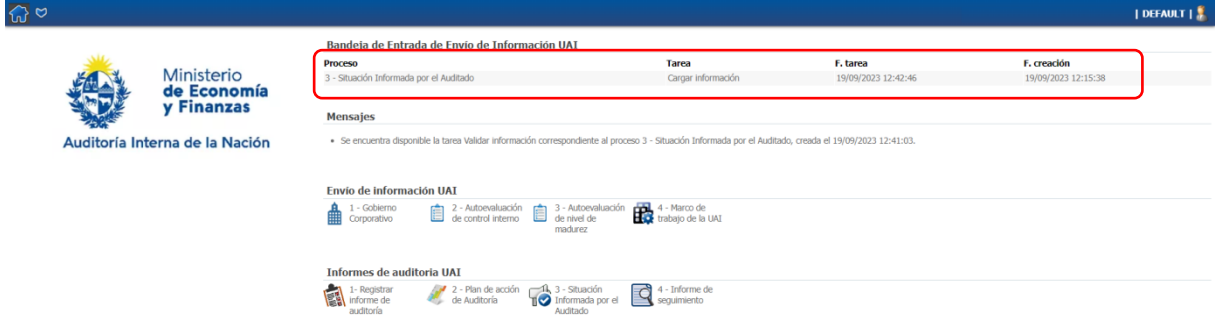

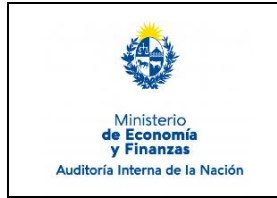

Sistema de Información de Auditoría Interna Gubernamental (SIAIGU)

Código: SIAIGU-INS 09 Versión: 02 Fecha: Setiembre 2023

Página: 11 de 17

En la pestaña Observaciones se encuentran los comentarios del validador.

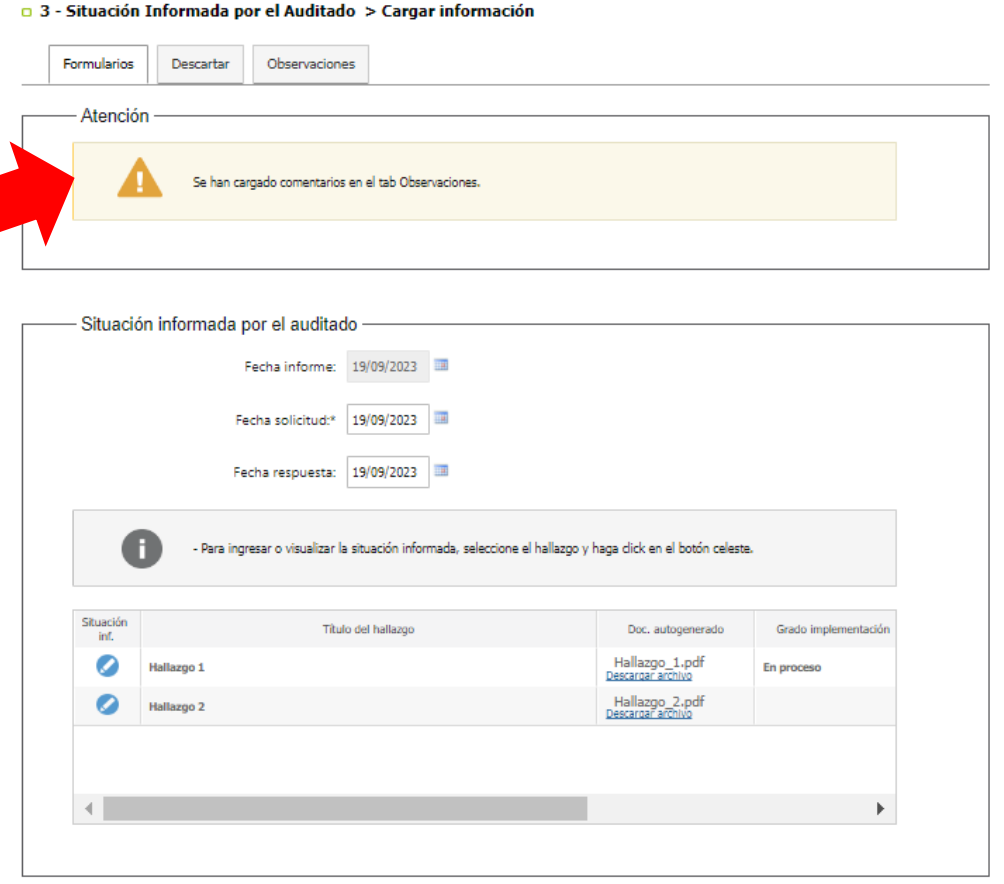

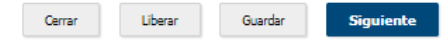

#### Visualización de comentarios:

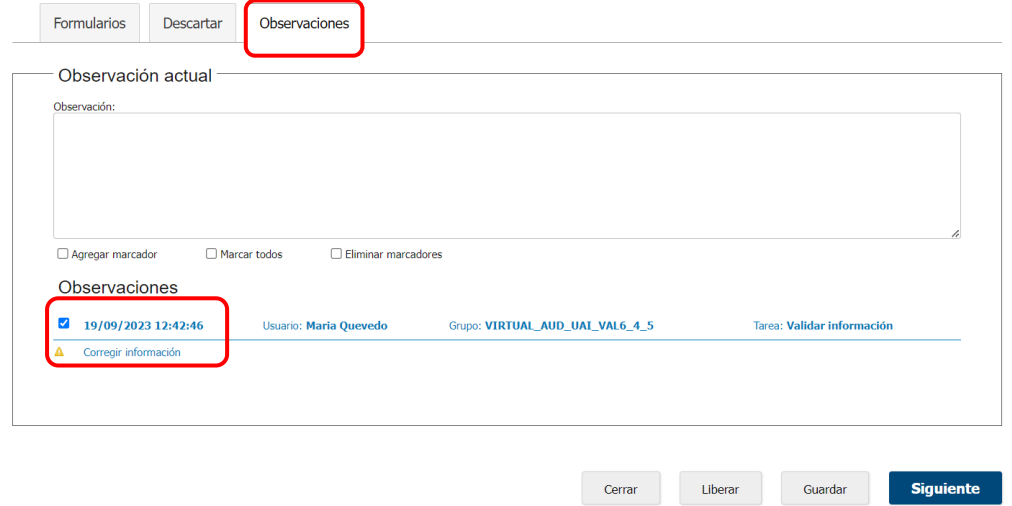

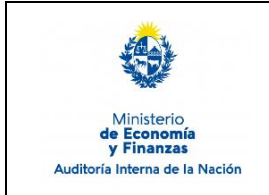

Sistema de Información de Auditoría Interna Gubernamental (SIAIGU)

Código: SIAIGU-INS 09 Versión: 02 Fecha: Setiembre 2023

Página: 12 de 17

#### **Firma y envío de información:**

Cuando el documento se encuentra completo para enviar a AIN, deberá ser firmado digitalmente. Antes de firmar podrá descargar el archivo autogenerado para visualizarlo.

De considerar que el documento necesita ajustes, deberá seleccionar que no está de acuerdo con el documento (opción "No") e ingresar los comentarios correspondientes y luego presionar "Confirmar". El documento volverá al validador con los comentarios correspondientes.

**0 3 - Situación Informada por el Auditado > Firmar** 

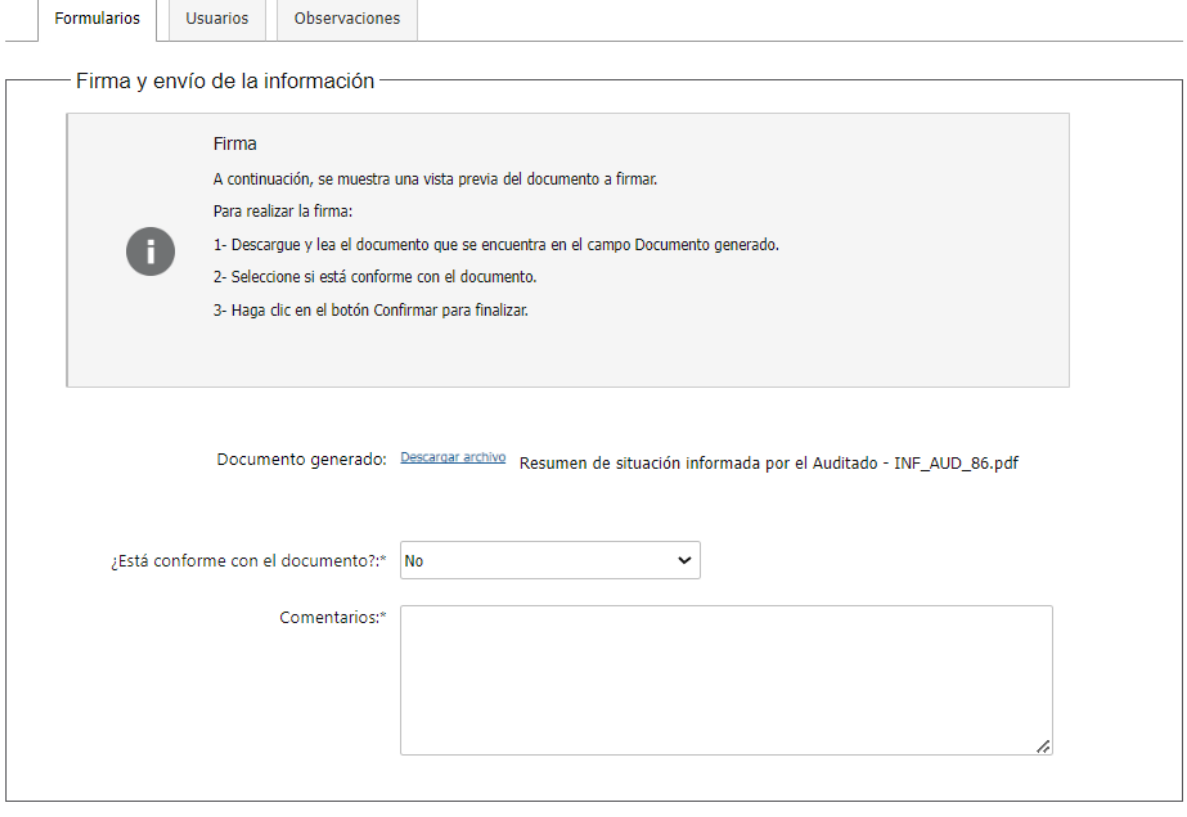

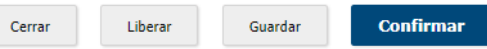

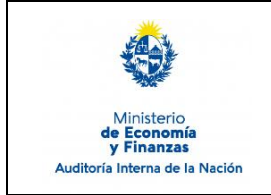

Sistema de Información de Auditoría Interna Gubernamental (SIAIGU)

Código: SIAIGU-INS 09 Versión: 02 Fecha: Setiembre 2023

**Confirmar** 

Página: 13 de 17

Si considera que el documento se encuentra completo para enviar a AIN deberá seleccionar que está de acuerdo con el documento (opción "Si") y luego presionar "Confirmar".

#### □ 3 - Situación Informada por el Auditado > Firmar

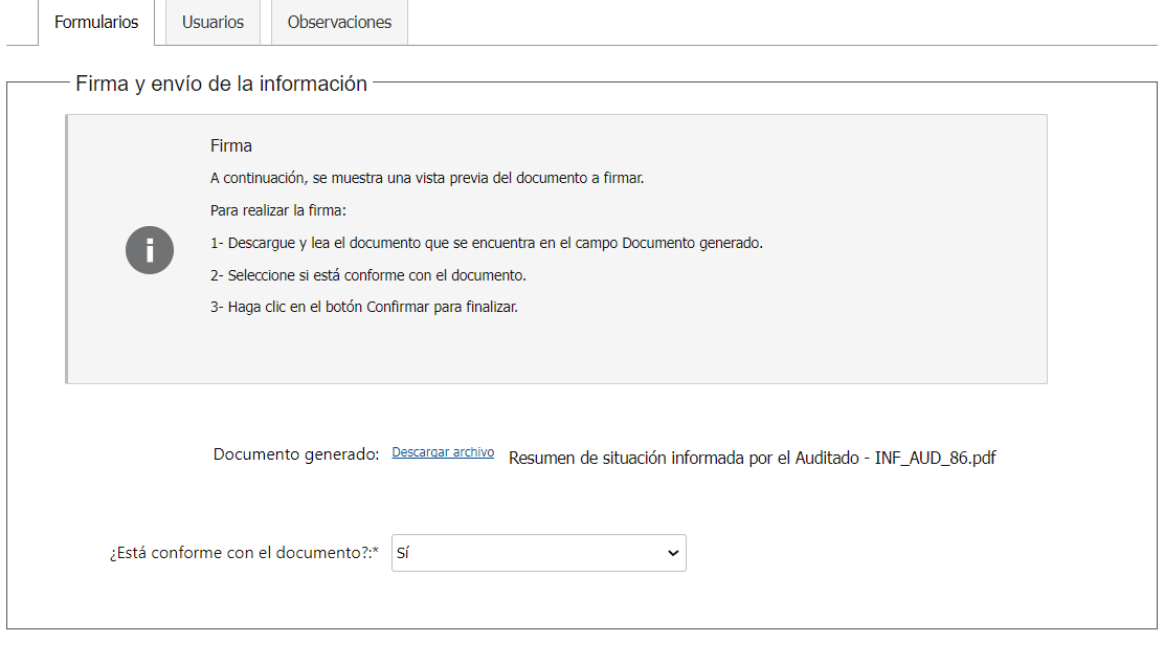

Cerrar

Liberar

Guardar

Luego deberá confirmar la firma del documento.

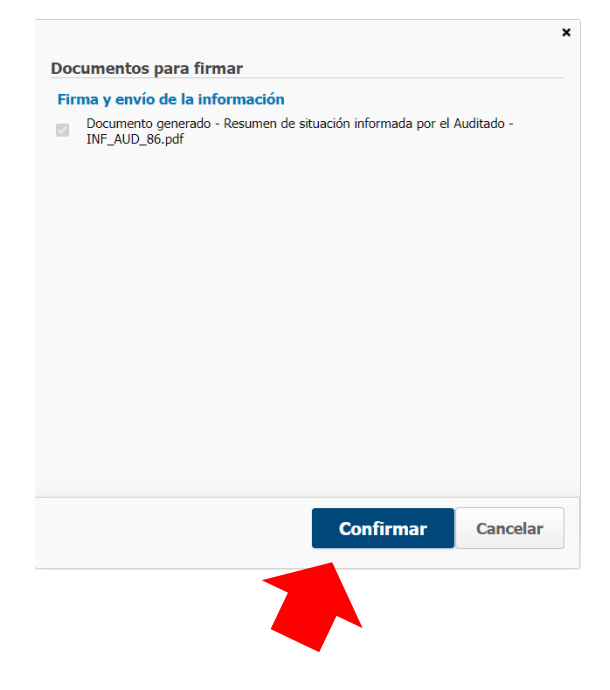

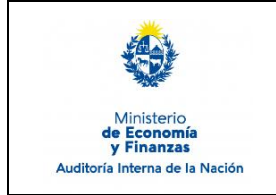

Sistema de Información de Auditoría Interna Gubernamental (SIAIGU)

Código: SIAIGU-INS 09 Versión: 02 Fecha: Setiembre 2023

Página: 14 de 17

Con el mensaje de confirmación, luego de la firma, queda finalizada la tarea y se hace efectivo el envío de información a AIN.

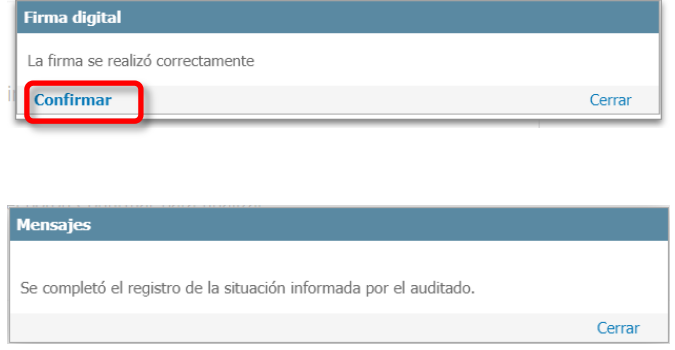

Puede ampliar información de cómo realizar la firma de documentos en el sistema en el Instructivo: **SIAIGU-INS 01 Acceso al Sistema y Firma Digital de Documentos.**

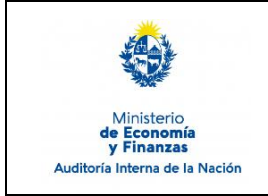

Sistema de Información de Auditoría Interna Gubernamental (SIAIGU)

Código: SIAIGU-INS 09 Versión: 02 Fecha: Setiembre 2023

Página: 15 de 17

#### **Descartar**

En los casos que un usuario desee cancelar un proceso en ejecución que se encuentre en la etapa de carga de datos, debe dirigirse a la pestaña "Descartar".

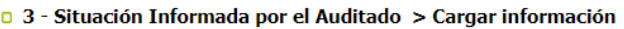

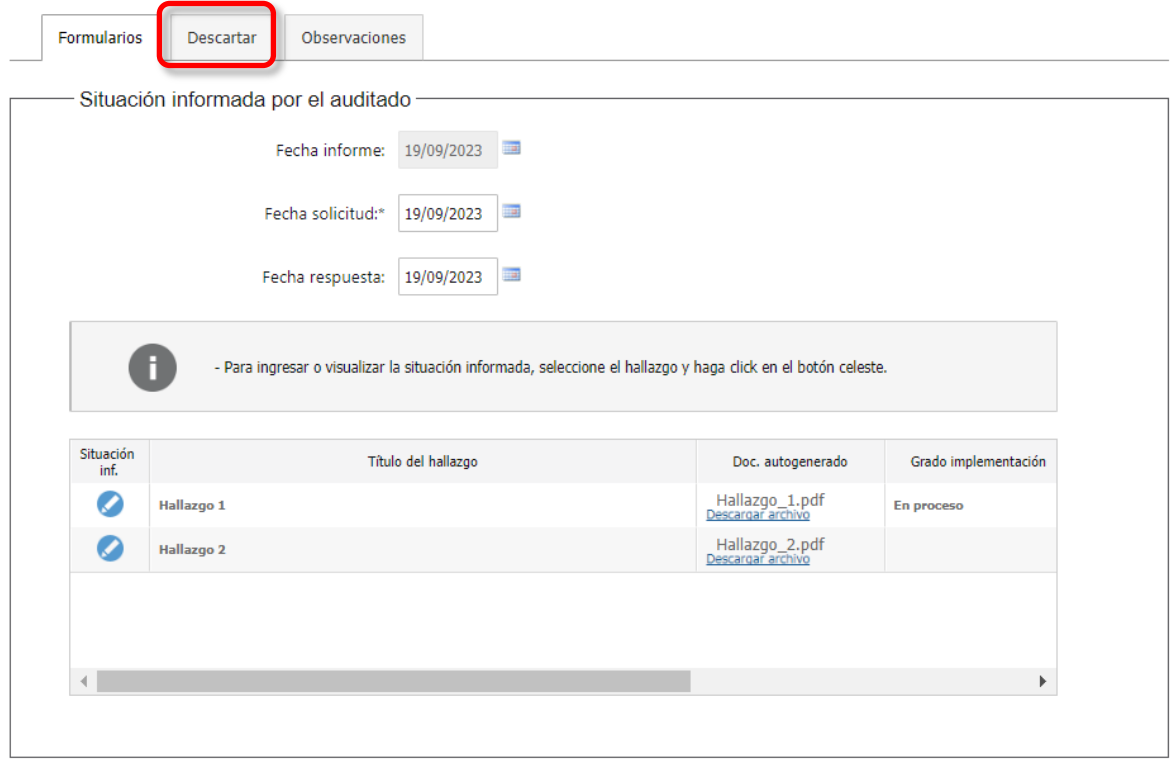

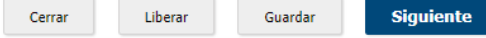

### Pestaña "Descartar":

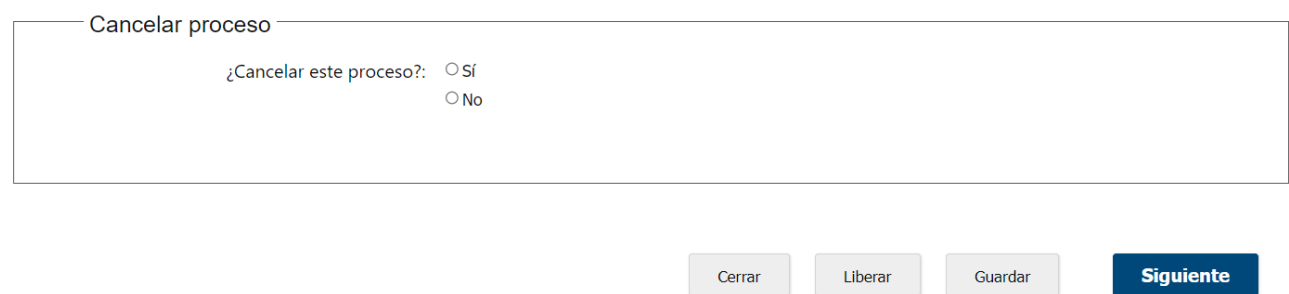

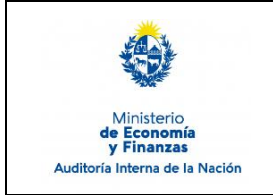

Sistema de Información de Auditoría Interna Gubernamental (SIAIGU)

Código: SIAIGU-INS 09 Versión: 02 Fecha: Setiembre 2023

Página: 16 de 17

Debe seleccionar la opción "Si" para cancelar y luego presionar "Cancelar la carga de datos actual". Al finalizar el proceso no estará más visible en la Bandeja de Entrada.

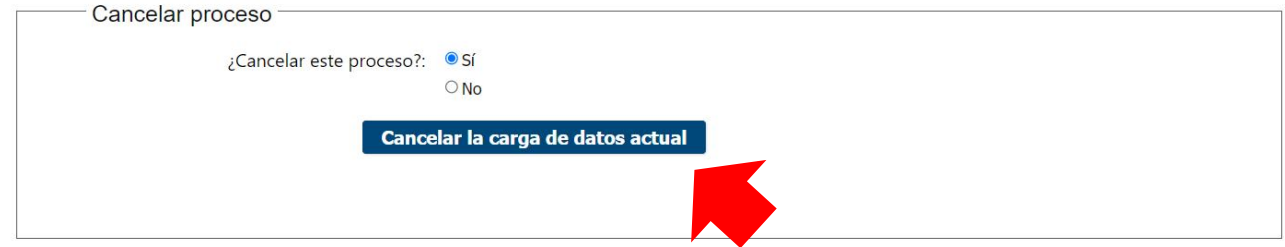

### **Cerrar - Liberar - Guardar**

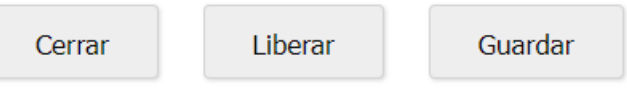

En la parte inferior derecha de cada formulario vemos los botones "Cerrar", "Liberar" y "Guardar".

 **Cerrar:** permite cerrar el formulario actual. Se mostrará el siguiente mensaje en pantalla y deberá presionar "Confirmar".

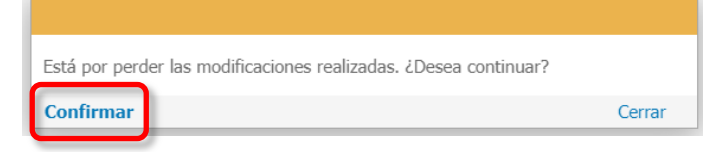

 **Liberar:** permite dejar la tarea liberada, y quedará disponible en la pestaña "Libres" de la Bandeja de entrada de envío de información de la UAI, para que otro usuario que pertenezca al mismo grupo la pueda trabajar.

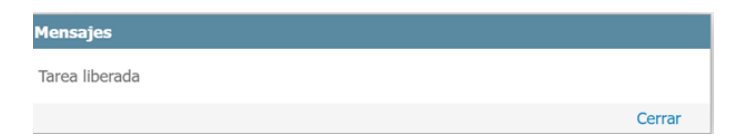

 **Guardar:** permite guardar el estado de la información ingresada hasta el momento. Si luego de guardar cierra el formulario, al retomar el trabajo, visualizará los datos guardados.

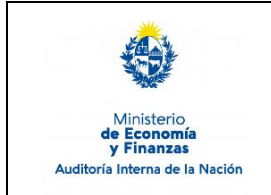

Código: SIAIGU-INS 09 Versión: 02 Fecha: Setiembre 2023

Página: 17 de 17

Sistema de Información de Auditoría Interna Gubernamental (SIAIGU)

### **7. Registros**

7.1. Informe de Situación informada por el Auditado en el sistema.

#### **8. Cuadro de Modificaciones**

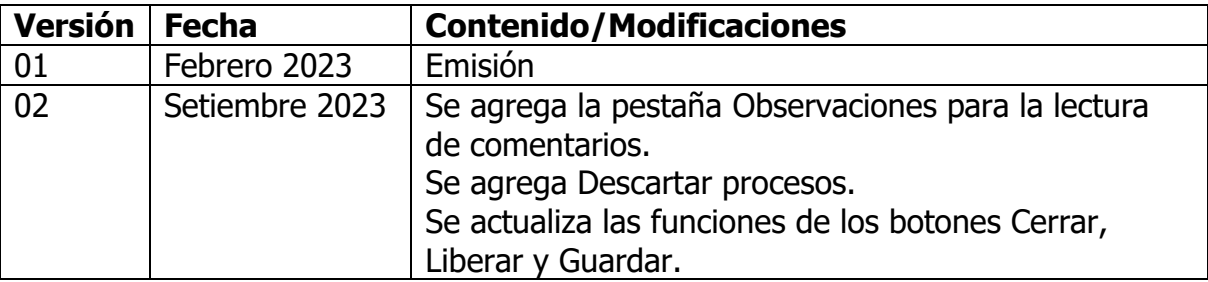